ООО «СИМПЛЕКС»

## **Сервис обмена электронными документами "SimplexEDI"**

# Установка SimplexEDI Client

Руководство пользователя

**24.12.2013**

#### Требование к программному обеспечению

Наличие установленного пакета .Net Framework 3.5 Client Profile

### Состав программ пакета SimplexEDI Client

SimplexEDI Client - клиентская библиотека для взаимодействия с сервисом SimplexEDI Cloud.

SimplexEDI FastSend - утилита ручной отправки xml файлов.

SimplexEDI Minitor - сервис Windows для автоматической отправки xml файлов.

Внешние обработки 1С - внешние обработки для использования в продуктах семейства 1С.

#### Процесс установки

Для установки пакета SimplexEDI Client пользователь должен обладать правами администратора.

Для начала установки необходимо запустить setup.exe. Программа проверит наличие обязательных компонентов в системе и установит их при необходимости. После проверки запуститься программа установки Install SimplexEDI.msi

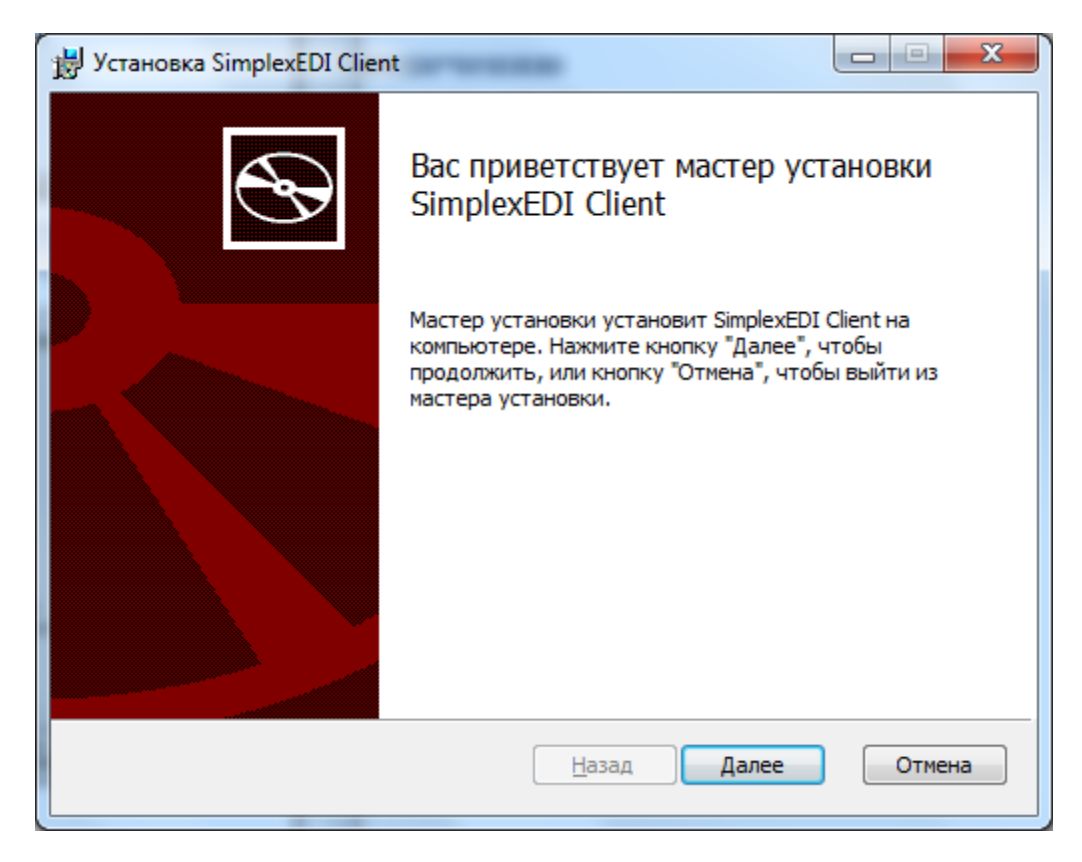

Нажмите Далее.

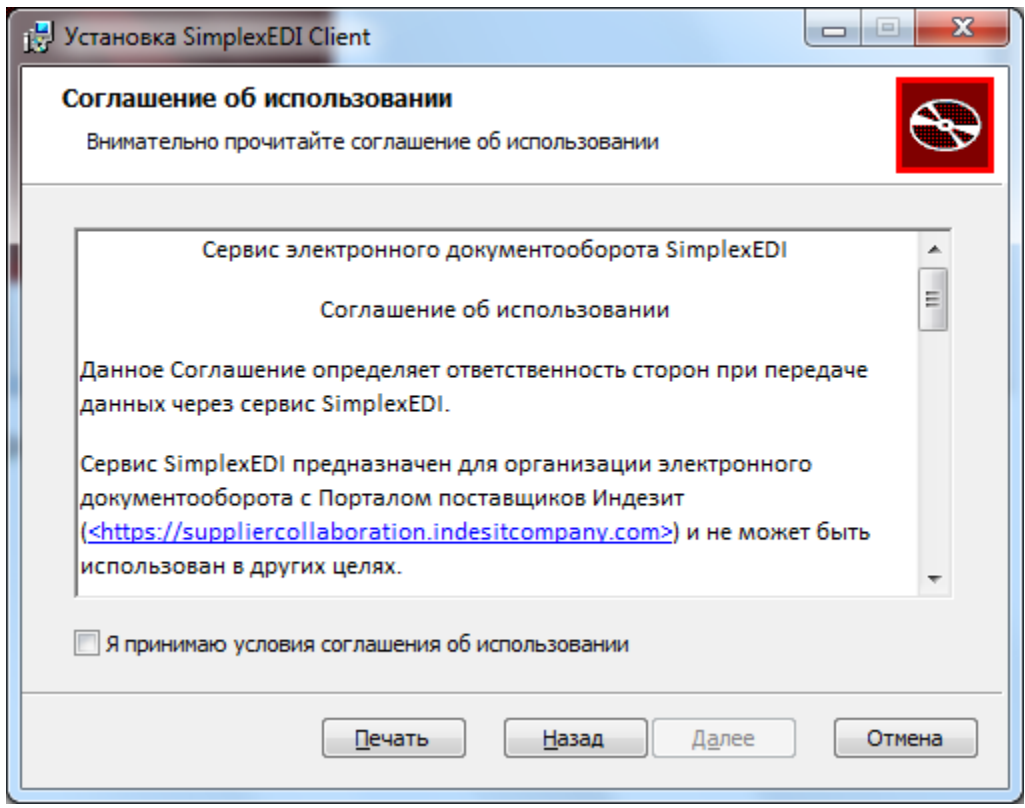

Ознакомьтесь с соглашением об использовании сервиса SimplexEDI и нажмите *Далее*.

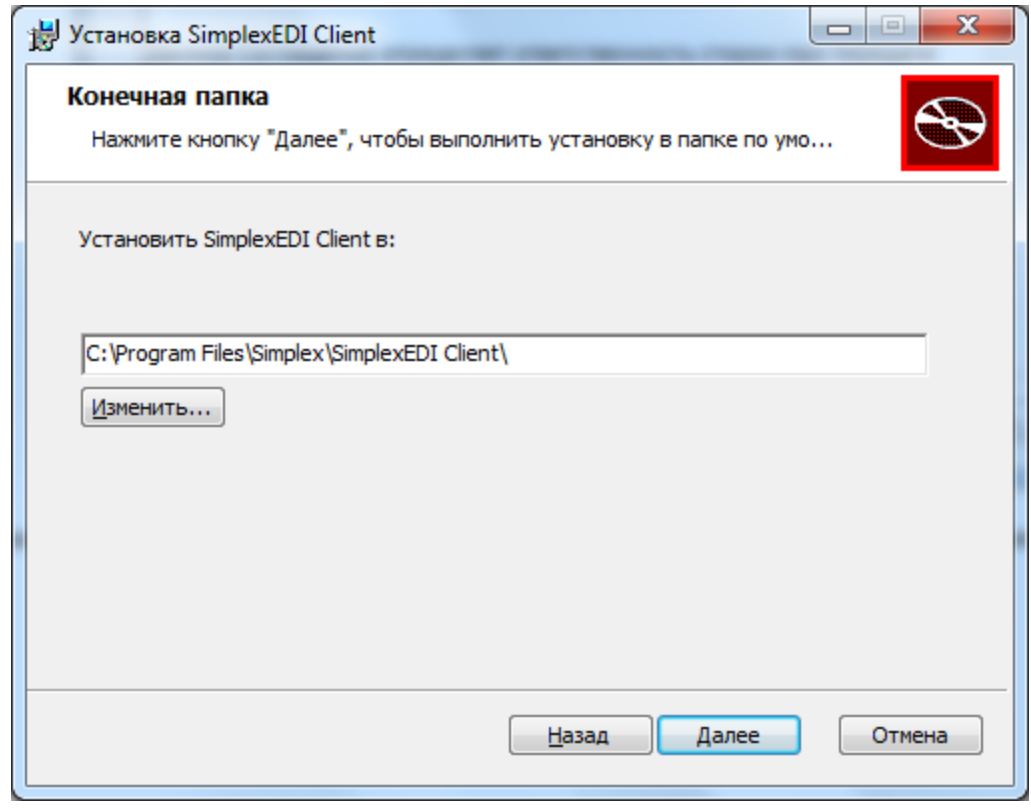

Выберите путь установки программы или оставьте значение по умолчанию. Нажмите *Далее*.

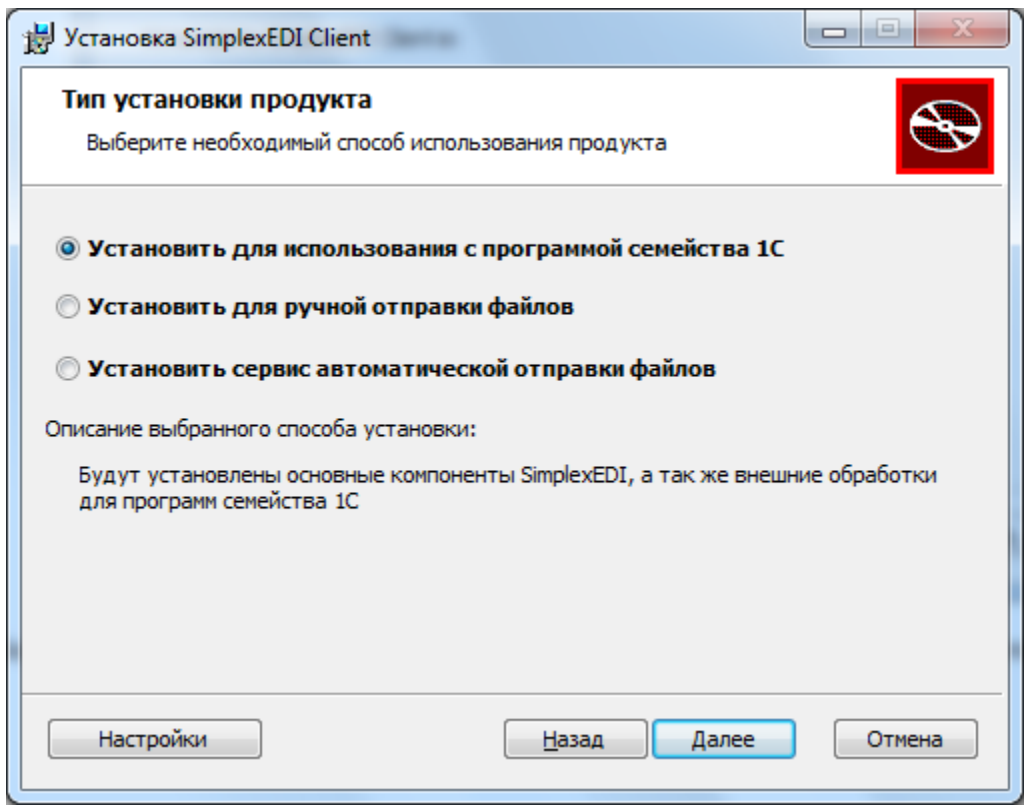

Выберите один из предлагаемых вариантов установки и нажмите *Далее* или нажмите *Настройки* для ручного выбора устанавливаемых компонентов.

Если для установки был выбран сервис автоматической отправки файлов, то появится следующий диалог настройки

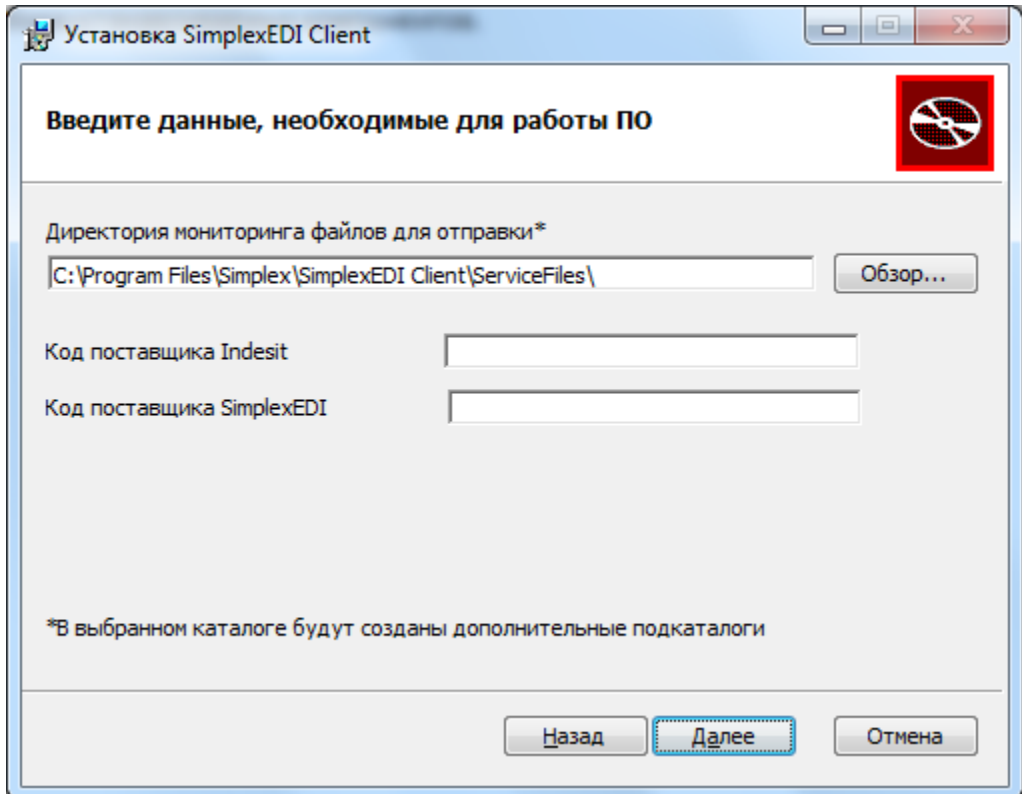

Если для установки была выбрана утилита ручной отправки файлов, то появится следующий диалог настройки

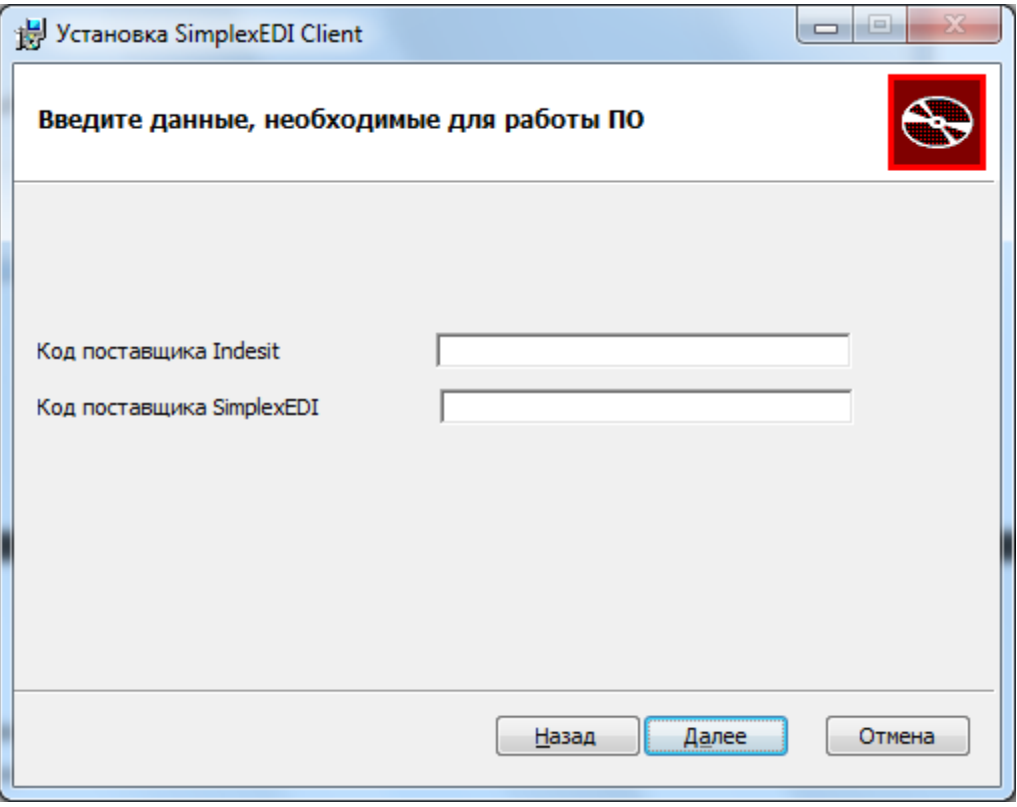

Заполните необходимые параметры и нажмите *Далее*.

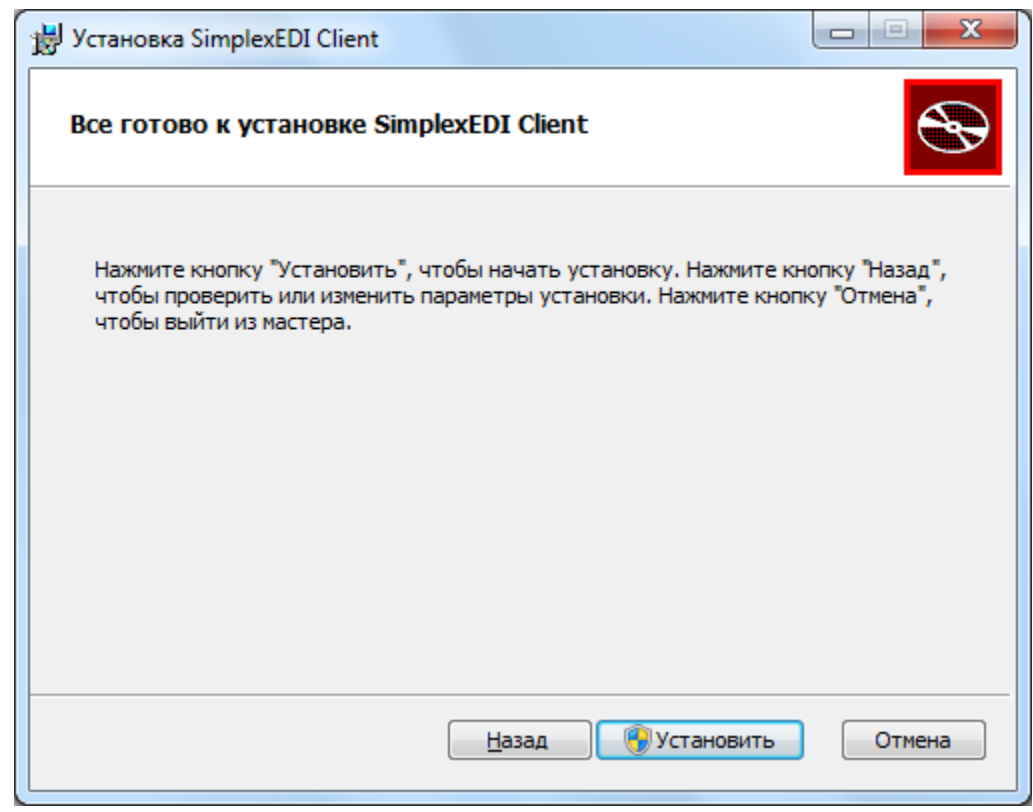

Нажмите *Установить* для начала процесса установки. Дождитесь окончания установки.

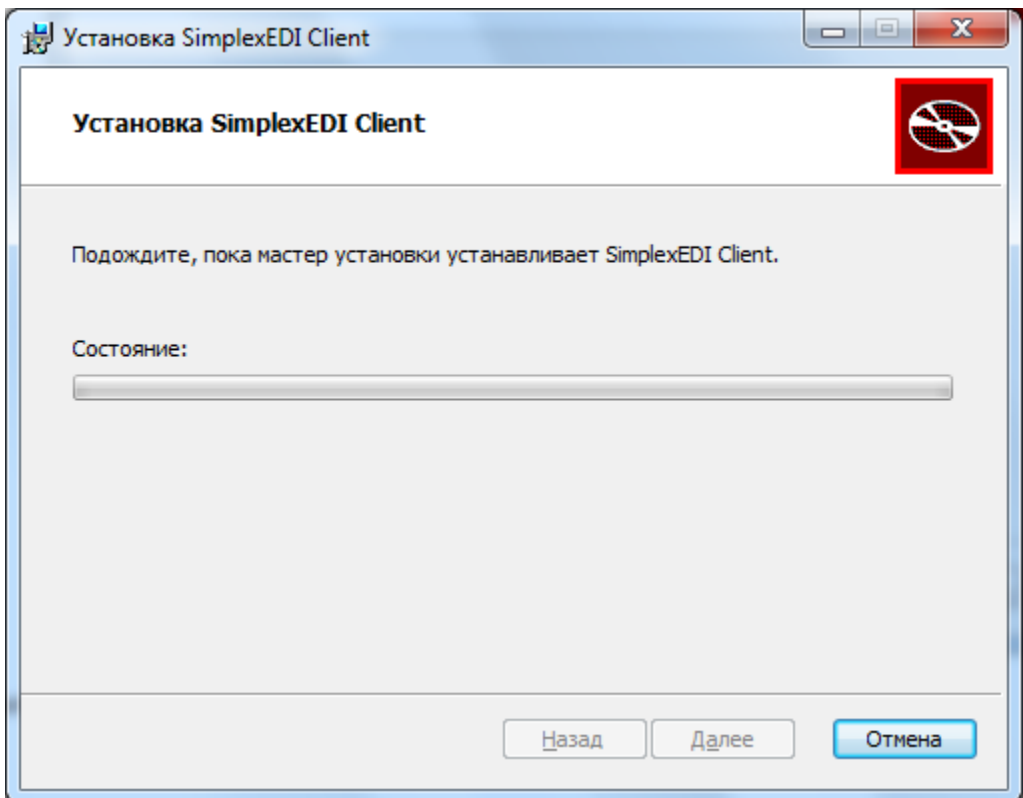

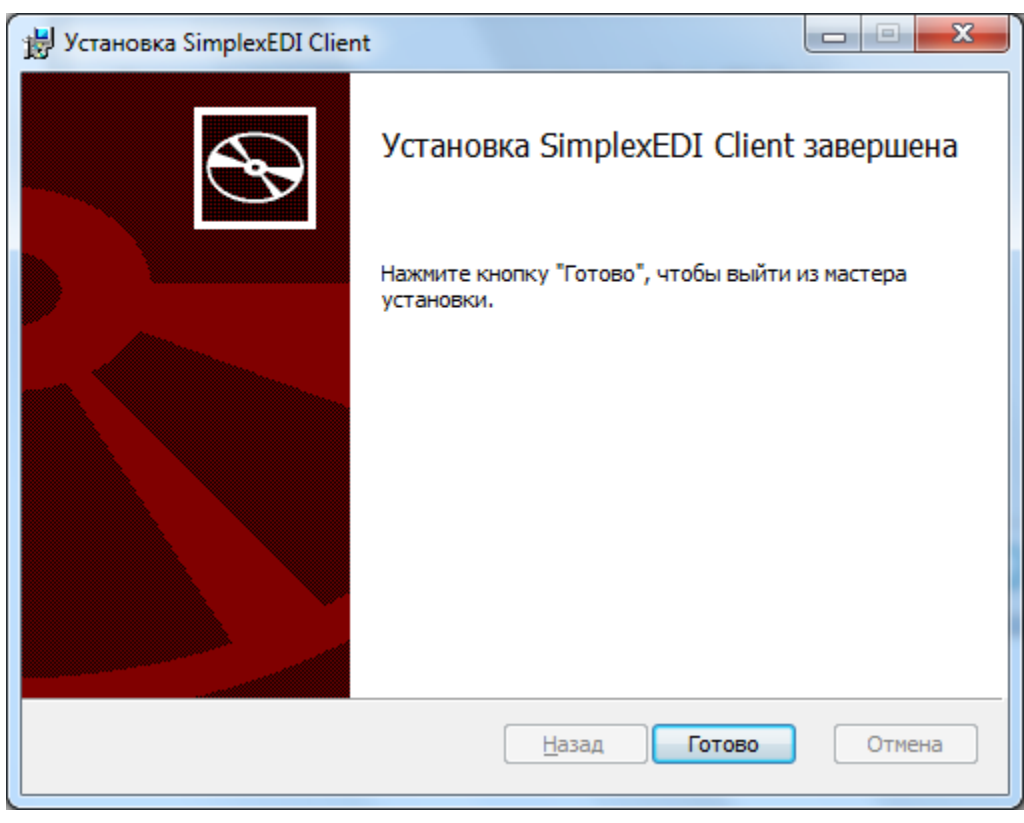

Нажмите Готово.

После установки доступ к дополнительной документации, расположению файлов внешних обработок, ярлыкам запуска программ будет доступен через Пуск  $\rightarrow$  Все программы  $\rightarrow$  SimplexEDI Client.